### AB 2018: SPENDEN AN DAS FINANZAMT MELDEN – ABER WIE?

*Wie* **FEUERWEHR.AT** *heuer bereits ausführlich berichtet hat, sind Freiwillige Feuerwehren per Gesetz dazu verpichtet, alle Spenden ab 2017 an das Finanzamt zu melden – bei Nichteinhaltung droht eine Strafe. Nun wurde vom Bundesministerium für Finanzen (BMF) eine Anleitung veröffentlicht, wie die Übermittlung erfolgen kann. Die wichtigsten Schritte erklären wir hier für unsere Leser.*

*Mathias Seyfert, Quelle: BMF*

Spender können mit Name und Geburtsdatum möglicherweise nicht eindeutig identifiziert werden: In den ersten Informationen Anfang 2017 und im Gesetz wurde darauf hingewiesen, dass nur Name und Geburtsdatum erfasst werden müssen. In der Eingabemaske in FinanzOnline kann bei Mehrfachtreffern nun aber auch nach der Meldeadresse gesucht werden – daher unser Tipp: Erfassen Sie in Zukunft Postleitzahl und Adresse der Spender!

**TIPP**

A llen Feuerwehrkommandanten von Freiwilligen Feuerwehren in Österreich wurden in den letzten Monaten Zugangsdaten zu FinanzOnline zugestellt, weil die Übermittlung an das Finanzamt elektronisch erfolgen muss. Dazu gibt es zwei grundlegende Möglichkeiten: Händisches Eintippen und das so genannte Datenstromverfahren – letzteres beschreibt die gleichzeitige Übermittlung von vielen Datensätzen mit spezieller Software. Für den Großteil der Feuerwehren wird es keine Möglichkeit geben, auf Profi-Software zurückzugreifen, daher widmen wir uns in diesem Text vorerst der einfachen Version: Das händische Eintragen ("Dialogverfahren") von jedem Spender mit dem Gesamtbetrag pro Jahr.

#### *Grundlagen zusammengefasst*

- Spenden mit Absetzungswunsch, die der Feuerwehr ab 2017 zugegangen sind, müssen ab 2018 übermittelt werden.
- Übermittelt müssen nur private Spenden werden, welche der Spender als Sonderausgaben

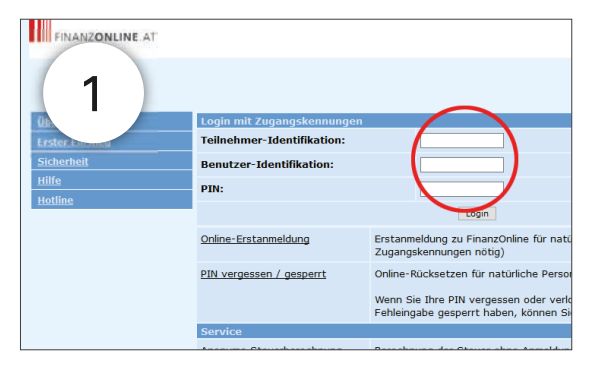

von der Steuer absetzen möchte.

• Betriebliche Spenden, die beim Spender Betriebsausgaben darstellen, müssen nicht gemeldet werden.

• Sobald der Spender Name und Geburtsdatum angegeben hat, wünscht er eine Übermittlung an das Finanzamt – die Feuerwehr ist sodann dazu verpflichtet.

• Pro Person (Spender) darf nur eine Jahressumme übermittelt werden.

• Bei der Übermittlung muss die Feuerwehr (!) die Person eindeutig identifizieren – dazu muss in FinanzOnline nach der Person gesucht werden (Abfrage im Zentralen Melderegister). Erst bei eindeutiger Zuordnung können die Spenden übermittelt werden.

• Übermittlung bis Ende Februar des Folgejahres. Die Übermittlung von Sonderausgaben ist voraussichtlich ab Mitte Jän. 2018 in FinanzOnline möglich. Die dafür vorgesehenen Funktionen werden erst zu diesem Zeitpunkt in FinanzOnline freigeschalten. Zuvor muss man sich aber mit den Daten, welcher der Feuerwehr per RSb-Brief zugestellt wurden, anmelden und den ersten "Supervisor" erstellen. Dies erklären wir hier Schritt für Schritt.

#### *Erstmaliges Login bei FinanzOnline*

1. Öffnen Sie die Website https://finanzonline.bmf. gv.at und geben Sie folgende Daten in die Eingabefelder ein: Teilnehmeridentikation, Benutzer-Identikation und PIN.

Screenshots: Seyfert

Screenshots: Seyfert

- 2. Ersten Supervisor anlegen: (Ein Supervisor ist ein übergeordneter Administrator, der Ihren FinanzOnline-Zugang verwalten kann. Ein Supervisor kann weitere Supervisor anlegen.) Geben Sie den Namen der Person ein, die als Supervisor fungiert. Vergeben Sie eine Benutzeridentikation (Benutzername) und eine PIN (Passwort). Zum Bestätigen geben sie die PIN (zu finden auf dem Verständigungsbrief) ein und klicken Sie auf "weiter". Mit diesem Schritt verlieren die per Post zugesandten Zugangsdaten ihre Gültigkeit.
- 3. Hat das Anlegen funktioniert, sehen Sie die Meldung "Der neue Supervisor wurde angelegt." Klicken Sie danach auf "zur Einstiegsseite". Dort können Sie sich nun mit den Zugangsdaten des neu erstellten Supervisors anmelden. Die Teilnehmeridentikation bleibt gleich, sie gehört zur Feuerwehr. Benutzer und PIN verwenden Sie wie im vorigen Schritt selbst vergeben. Beim ersten Login werden Sie über die Möglichkeiten der elektronischen Zustellung informiert. Dies betrifft die Feuerwehren bei der Zustellung in steuerlichen Angelegenheiten, Sie können auf "zur Kenntnis genommen" klicken.
- 4. Um einen zweiten Supervisor anzulegen (z.B. zweiter Zugang für Verwalter), klicken Sie im Menü oben auf "Admin" und dann auf "Benutzer Einzel". In der folgenden Eingabemaske vergeben Sie eine (von Ihnen bestimmte) Benutzeridentifikation und setzen den Haken "Ich möchte einen neuen Benutzer hinzufügen". Danach klicken Sie auf "Anfordern".
- 5. Geben Sie nun den Namen des neuen Supervisors ein und vergeben Sie eine PIN (Passwort). Setzen Sie in der Zeile "Supervisor" die Berechtigung auf "Ja" und klicken Sie dann auf "Weiter".

Benutzer für WebServic

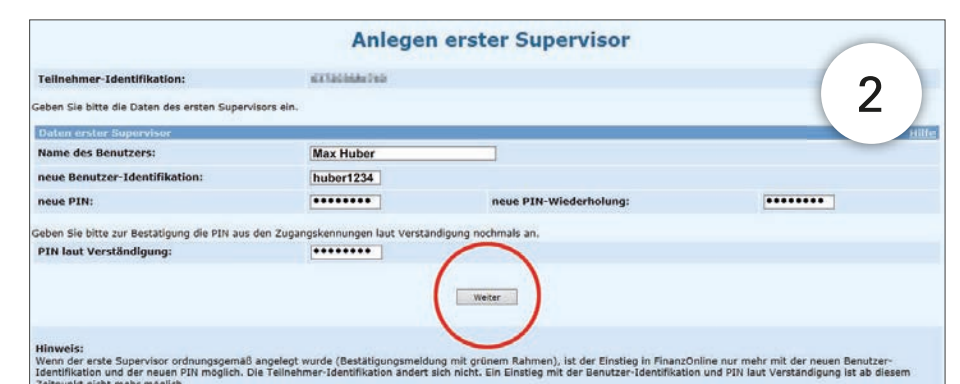

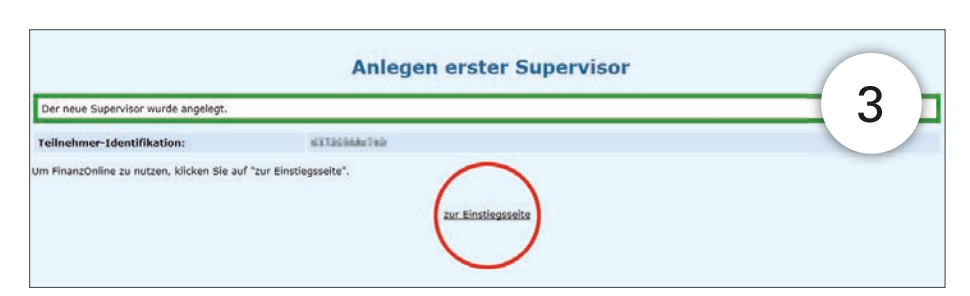

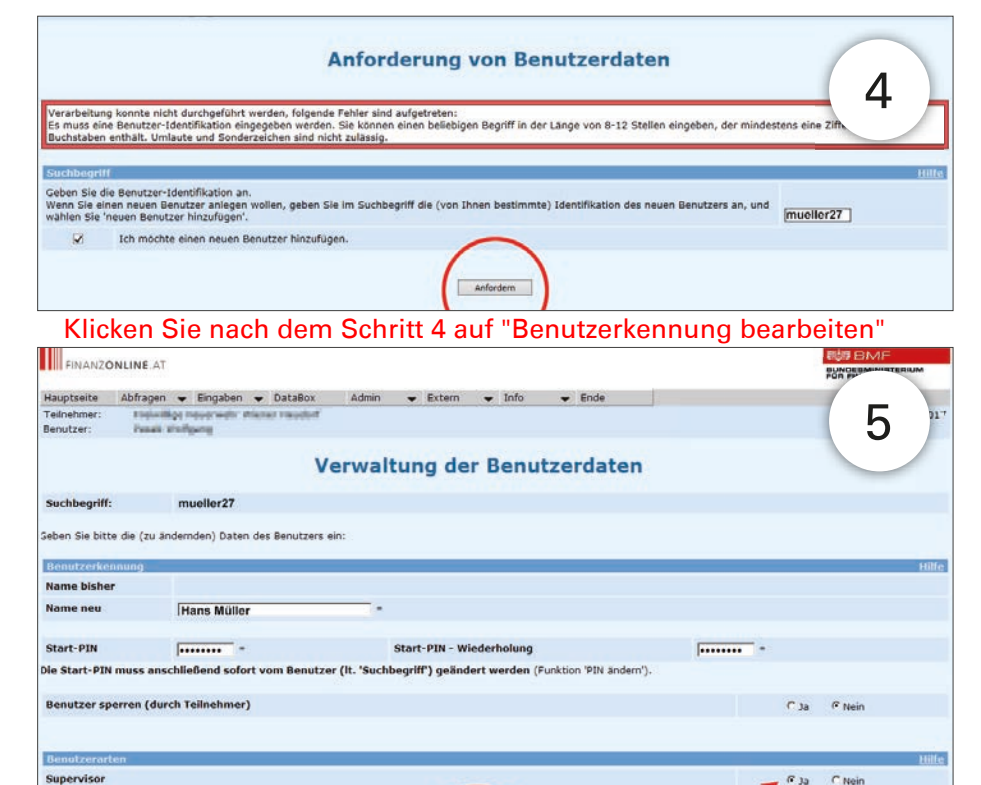

 $C$  Ja

### SPENDEN

*Anleitung für die ersten Schritte zur Spendenübermittlung*

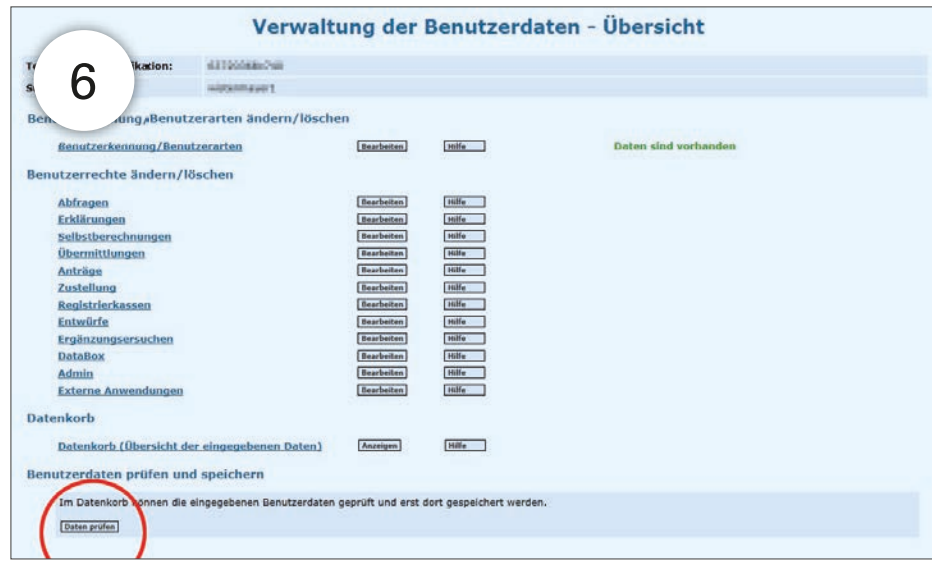

- 6. Auf der nächsten Anzeige klicken Sie auf "Daten prüfen".
- 7. Im nächsten Schritt bestätigen Sie die Daten, in dem Sie auf "Speichern" klicken.
- 8. Auf der Bestätigungsseite sehen Sie nochmals die Daten des neuen Benutzers. Nennen Sie dem neuen Benutzer die Teilnehmeridentikation, Benutzeridentikation (geheim) und PIN (geheim), damit er sich in FinanzOnline anmelden kann.

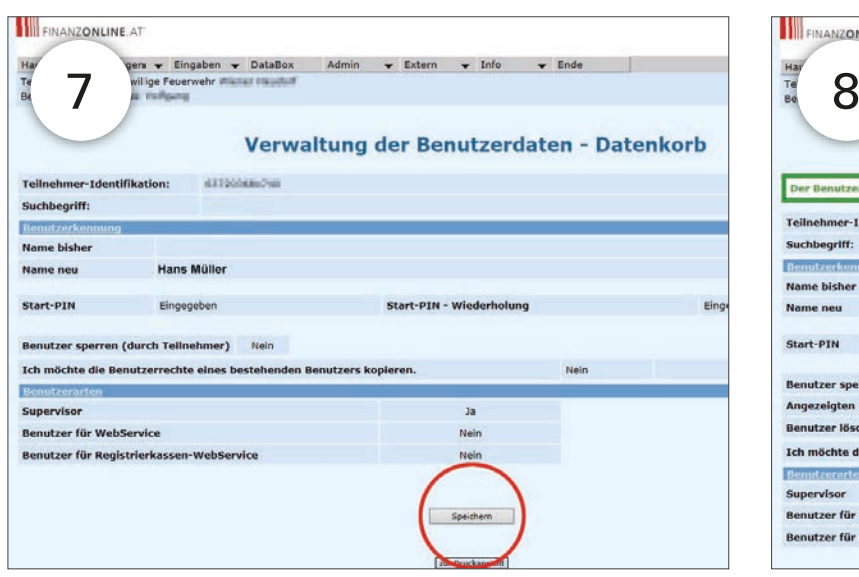

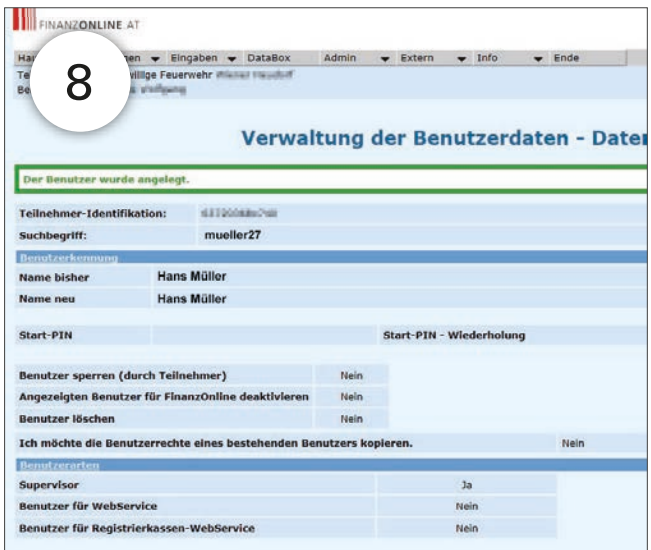

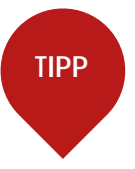

### SPENDEN (SONDERAUSGABEN) EINTRAGEN

*Quelle: Handbuch - Übermittlung Sonderausgaben im Dialogverfahren des BMF*

Eine eigene BMF-Hotline beantwortet Ihre Fragen zu FinanzOnline. Diese ist unter 050 233 790 von Montag bis Freitag, 08:00 bis 17:00 Uhr, erreichbar.

Für die Online-Übermittlung von Sonderausgaben ist im Menü unter "Eingaben" der Punkt "Sonderausgabenübermittlung" zu wählen. In der Auswahlseite wird festgelegt, ob eine Ersterfassung durchgeführt oder die Liste mit den bereits übermittelten Sonderausgaben aufgerufen werden soll:

• Sonderausgaben erfassen: Mit diesem Punkt wird die Ersterfassung der Personendaten sowie des Betrages durchgeführt.

• Liste anzeigen: Mit diesem Punkt wird die Liste der übermittelten Sonderausgaben aufgerufen. Über diese Liste können bereits übermittelte Daten storniert oder geändert werden.

Das betreffende Jahr und die Art der Einrichtung sind in jedem Fall bekanntzugeben. Nach Eingabe des Jahres (vierstellig) wird die Art der Einrichtung im DropDown-Menü angezeigt ("Feuerwehr"). Falls die Übermittlung von Sonderausgaben für mehr als eine Einrichtung möglich ist, muss die jeweilige Einrichtung durch Anklicken ausgewählt werden. Weiter: Mit der Schaltfläche "Weiter" erfolgt der Wechsel, je nach Auswahl, in die Seite zur Ersterfassung der Daten oder in die Liste der bereits übermittelten Sonderausgaben.

#### *Sonderausgaben erfassen und übermitteln*

- Vorname und Nachname: Bei der erstmaligen Datenerfassung für das betreffende Jahr sind Vor- und Nachname in das jeweilige dafür vorgesehene Eingabefeld einzugeben.
- Geburtsdatum (TTMMJJJJ): Das Geburtsdatum ist achtstellig in der Reihenfolge TagMonatJahr ohne Trennzeichen oder Zwischenraum einzugeben (z.B. für 7. Mai 1971, Eingabe: 07051971).

Mit der Schaltfläche "Person suchen" erfolgt mit den eingegebenen Personendaten die Suche im Zentralen Melderegister (= Stammzahlenregister für natürliche Personen).

#### *Person im Zentralen Melderegister (ZMR) vorhanden*

Wenn die Suche erfolgreich war und die Person eindeutig gefunden wurde, ist die Erfassung des Betrages im Eingabefeld möglich. Zu beachten ist, dass der Gesamtbetrag des ganzen Jahres eingetragen werden muss (es sind max. zwei Nachkommastellen möglich). Die Übermittlung der Sonderausgaben kann erst nach Eingabe des Betrages erfolgen.

Schaltäche Person ändern: Falls eine Änderung bei den Personendaten erforder-

lich ist, kann dies mit der Schaltfläche "Person ändern" vor der Übermittlung durchgeführt werden. Schaltäche Sonderausgaben übermitteln: Mit der

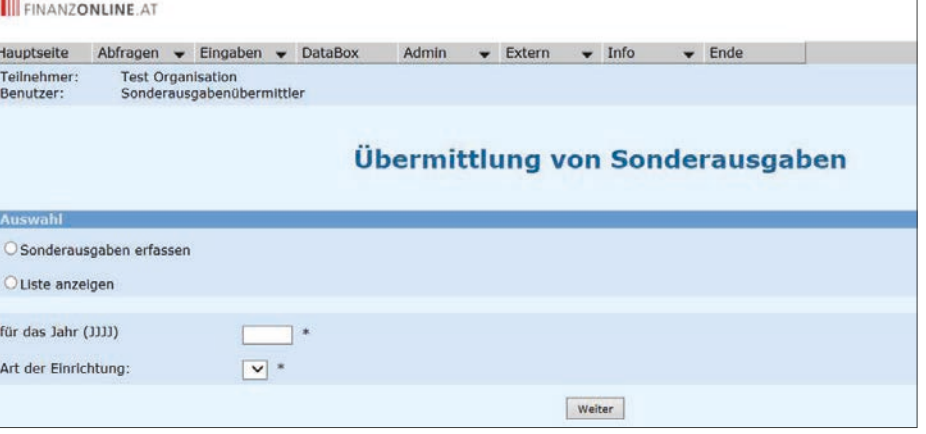

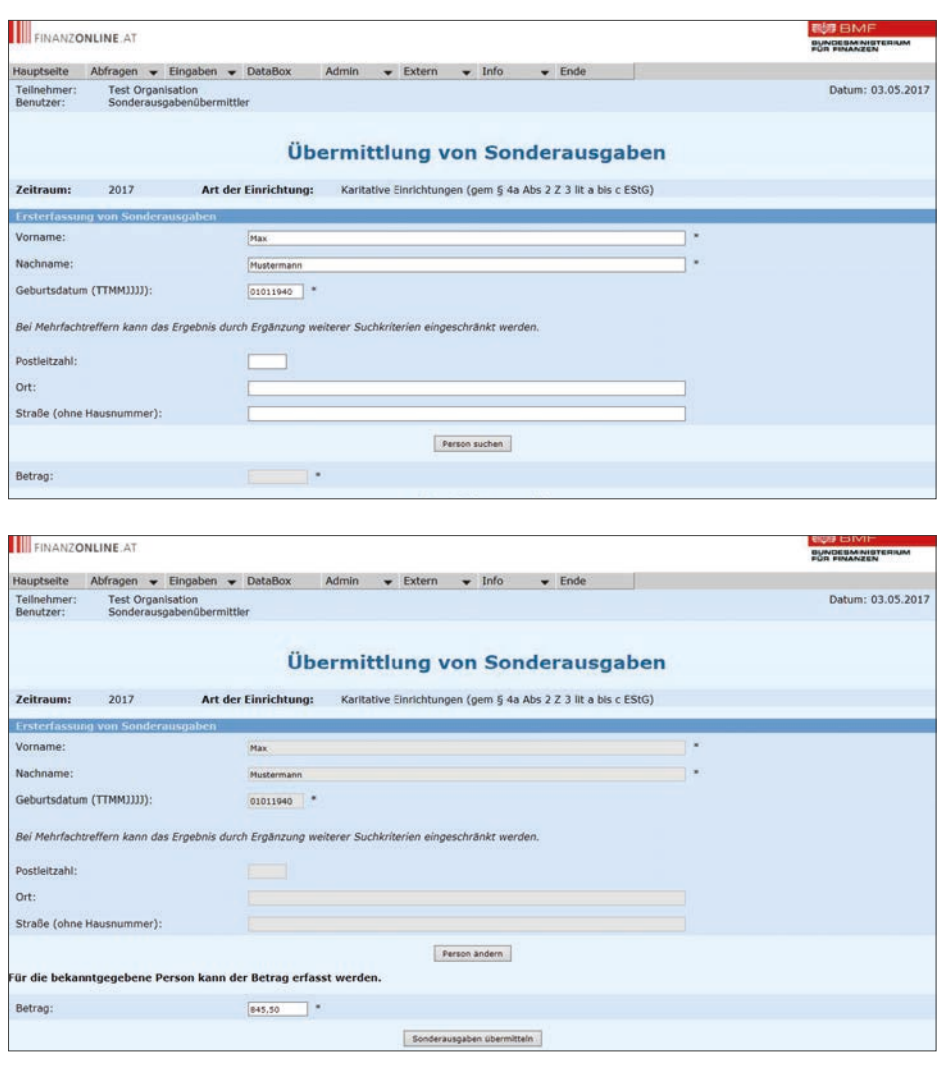

Schaltfläche "Sonderausgaben übermitteln" werden die eingegebenen Daten an die Finanzverwaltung übermittelt.

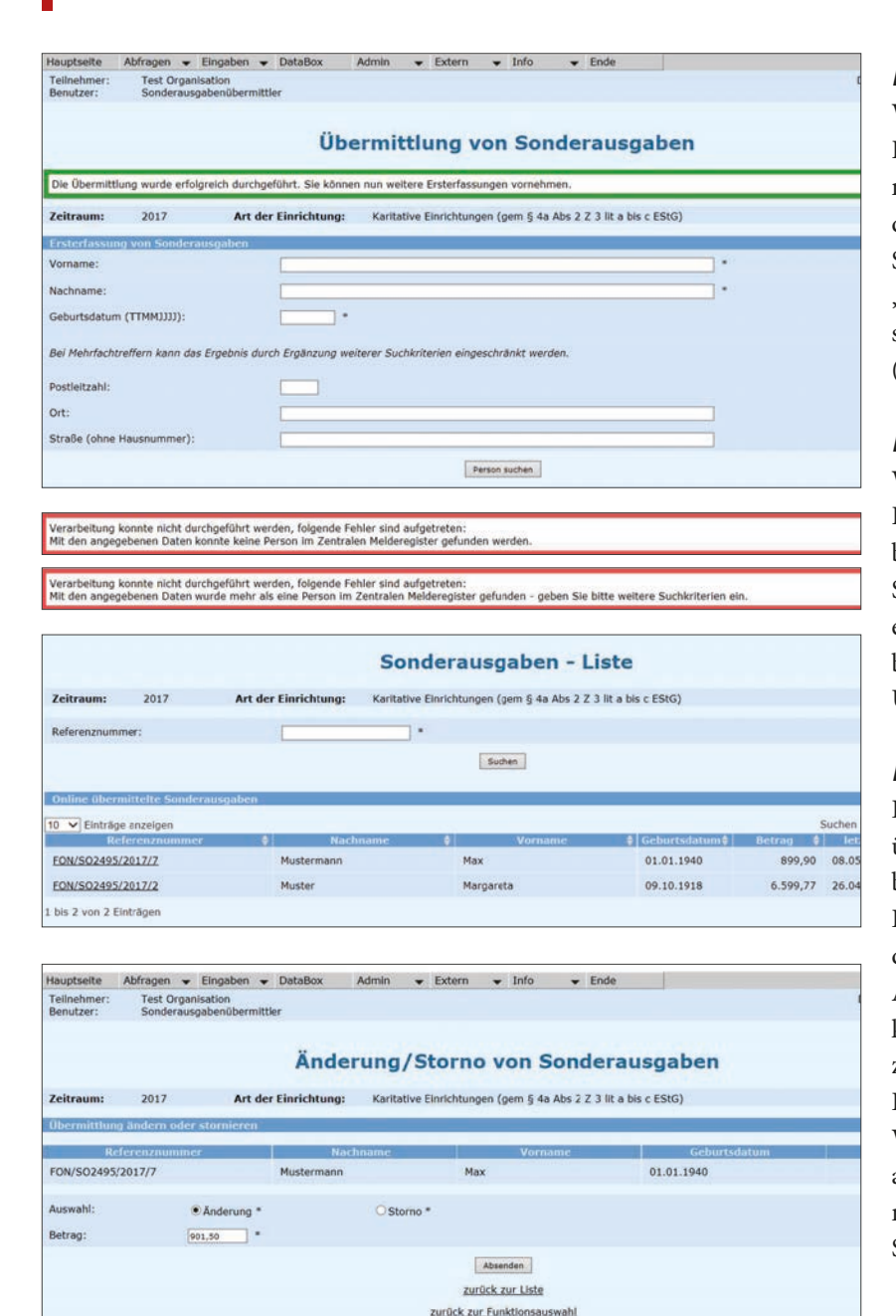

Wenn die Übermittlung bei der Finanzverwaltung erfolgreich eingebracht wurde, wird dies durch Anzeige einer grün umrandeten Meldung bestätigt. Die eingegebenen Daten werden in der Seite nicht mehr angezeigt und bei Bedarf können die nächsten Personendaten erfasst werden. Eine Auflistung der bereits übermittelten Fälle kann durch "zurück zur Funktionsauswahl" und über den Punkt "Liste anzeigen" aufgerufen werden.

#### *Person im ZMR nicht vorhanden*

Wenn die Suche nicht erfolgreich war und keine Person im ZMR gefunden wurde, sind die Personendaten anzupassen – die neuerliche Suche ist mit der Schaltfläche "Person suchen" durchzuführen. Schaltächen Person suchen: Mit der Schaltäche "Person suchen" erfolgt mit den eingegebenen Personendaten die Suche im Zentralen Melderegister (= Stammzahlenregister für natürliche Personen).

#### *Person im ZMR mehrfach vorhanden*

Wenn die Suche nicht erfolgreich war und mehrere Personen im ZMR gefunden wurden, ist durch Eingabe weiterer Suchkriterien, wie Postleitzahl, Ort sowie Straße (ohne Hausnummer) eine neuerliche Suche einzuschränken. Die Übermittlung von Sonderausgaben an die Finanzverwaltung ist nur bei eindeutiger Übereinstimmung der Personendaten möglich.

#### *Liste anzeigen*

Die Liste der Sonderausgaben beinhaltet alle online übermittelten Daten sowie die Referenznummer, die bei der Übermittlung automatisiert vergeben wird. Die Reihung der Liste erfolgt standardmäßig nach dem Datum der letzten Änderung (die aktuellste Änderung steht an erster Stelle). Die Reihenfolge kann durch Anklicken der jeweiligen Spaltenbezeichnung geändert werden.

Durch Anklicken einer Referenznummer erfolgt der Wechsel in die Seite mit den Detaildaten. Es besteht auch die Möglichkeit durch Eingabe der Referenznummer und mit der Schaltfläche "Suchen" in die Seite mit den Detaildaten zu wechseln.

#### *Änderung / Storno von übermittelten Daten*

In dieser Seite können bereits an die Finanzverwaltung übermittelte Daten bearbeitet werden:

- Änderung: Durch Auswahl von "Änderung" und Eingabe des geänderten Betrages in das Eingabefeld können bereits übermittelte Beträge mit der Schaltfläche "Absenden" geändert werden.
- Storno: Durch Auswahl von "Storno" wird mit der Schaltfläche "Absenden" der gesamte Datensatz gelöscht.

# Ihr Jahresausgleich wird automatisch – die Spendenabsetzbarkeit auch

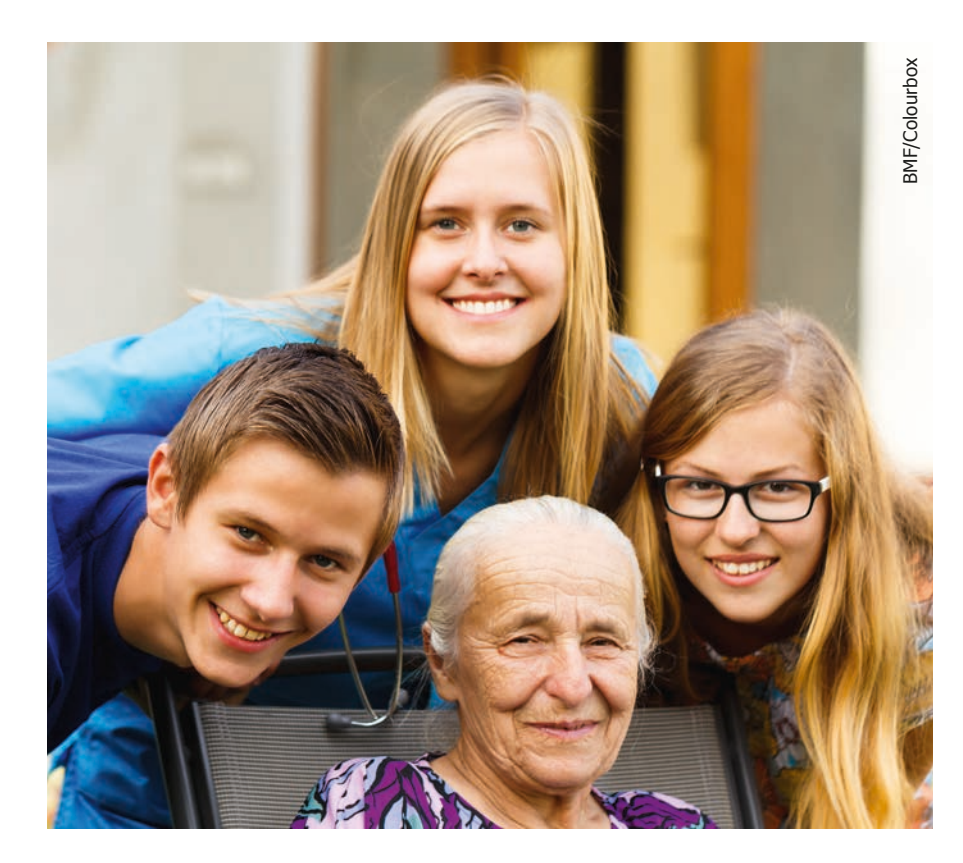

**Bei Ihrer nächsten Arbeitnehmerveranlagung brauchen Sie sich nicht mehr um Ihre Spenden zu kümmern. Ihr Finanzamt setzt Ihre Spenden automatisch als Sonderausgabe ab. Einzige Voraussetzung: Die Spendenorganisation muss Ihre Daten kennen.**

#### **Was ist neu?**

Seit 1. Jänner 2017 müssen Spendenorganisationen Ihr Finanzamt über Ihre Spende informieren. Das erfolgt durch einen automatischen Datenaustausch zwischen Spendenorganisation und Finanzamt. Ihr Vorteil: Sie brauchen Ihre Spenden nicht mehr in Ihrer Steuererklärung einzutragen, Ihr Finanzamt berücksichtigt sie automatisch als Sonderausgabe.

#### **Wie funktioniert es?**

**Die Spendenorganisation muss** Ihren Vor- und Nachnamen und Ihr

Geburtsdatum kennen, damit sie Ihr Finanzamt informieren kann. Dafür nutzen Sie bitte eine Spendenzahlungsanweisung oder eine herkömmliche Zahlungsanweisung, auf der Sie Ihre Daten im Feld Verwendungszweck angeben. Wichtig: Die Daten müssen korrekt sein und Ihr Vor- und Zuname mit den Angaben auf Ihrem Meldezettel übereinstimmen. Stimmen die Daten nicht überein, funktioniert die Datenübertragung nicht. Und damit auch nicht das automatische Absetzen Ihrer Spende von der Steuer.

#### **Wofür gilt die neue Regelung?**

Der automatische Datenaustausch gilt nicht nur für Spenden an begünstigte Spendenorganisationen, sondern auch für:

**BMF** 

FÜR FINANZEN

**BUNDESMINISTERIUM** 

- Kirchenbeiträge
- Freiwillige Weiterversicherung in der gesetzlichen Pensionsversicherung
- Nachkauf von Pensionsversicherungszeiten

#### **Wie werden Ihre Daten geschützt?**

Damit keine Fremden Zugang zu Ihren personenbezogenen Daten haben, überträgt sie die Spendenorganisation durch ein verschlüsseltes Personenkennzeichen an Ihr Finanzamt. Die rechtliche Grundlage dafür ist das Österreichische Datenschutzrecht, das besonders streng ist.

#### **Sie wollen mehr Informationen?**

- **Alles über die Spendenabsetzbarkeit:** www.bmf.gv.at/ spenden
- **Folder: Spendenabsetzbarkeit ab 1.1.2017** zum Download unter www.bmf.gv.at > Publikationen

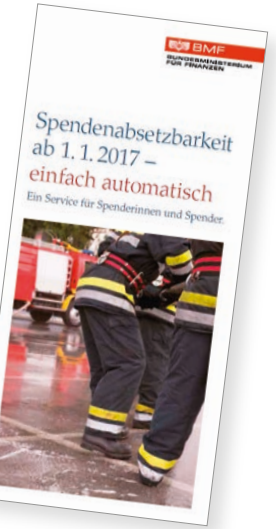

Entgeltliche Einschaltung des Bundesministeriums für Finanzen Entgeltliche Einschaltung des Bundesministeriums für Finanzen

Erklärvideo, Informationen und Tipps finden Sie auf www.bmf.gv.at/spenden

## SPENDENÜBERMITTLUNG

*Ab 2018 ist die Übermittlung von privaten Spenden an Freiwillige Feuerwehren verpflichtend, wenn dies der Spender wünscht. Dass diese gesetzliche Neuregelung einen höheren Verwaltungsaufwand in den Feuerwehren bedeutet, versteht sich von selbst. Nun gilt noch zu klären, wie die Spendenübermittlung möglichst einfach und zeitsparend erfolgen kann.* 

**Mehrere Vertreter von ÖBFV**<br>
und Landesfeuerwehrverbän-<br>
bei einem Gespräch mit den Verantwortliund Landesfeuerwehrverbänden haben am 24. November chen von Finanz- und Innenministerium versucht zu klären, welche realistischen Möglichkeiten es für die Spendenübermittlung gibt. Seitens der Feuerwehr wurde seit Monaten in mehreren Gesprächen stets darauf hingewiesen, dass die Spendenübermittlung für die Feuerwehren einfach und ohne großen zeitlichen Aufwand (zumutbar) sein muss. Dies wurde in mehreren Schreiben des Herrn Bundesminister für Finanzen auch zugesichert, wonach ein PC mit Internet-Zugang ausreiche, der gesetzlichen Verpflichtung der Feuerwehr nachzukommen. Bei dem Termin konnte keine Lösung angeboten werden, um den Feuerwehren Zeit und Arbeit zu ersparen. Wir unterscheiden bei den Feuerwehren zwischen zwei "Arten" von Fällen:

- "Wenige" Spenden sind zu übermitteln: Sind pro Jahr insgesamt nur wenige Spenden (z.B. 30 Stk.) an das Finanzamt zu übermitteln, ist die händische Eingabe in FinanzOnline (dort heißt die Funktion "Dialogverfahren") zumutbar und zu verwenden. (Anleitung siehe **FEUERWEHR.AT**-Ausgabe 11/2017). Diese Art der Übermittlung wird ab Anfang Jänner 2018 funktionieren und gilt bis auf weiteres als Standard der Datenübermittlung
- "Viele" Spenden sind zu übermitteln:

*Redaktion*

Wir wissen, dass es bereits Feuerwehren gibt, die aus dem Jahr 2017 mehrere Hundert Spenden übermitteln müssen. Die händische Eingabe dieser vielen Datensätze ist zwar technisch möglich, aber unzumutbar und fehleranfällig. Vom Finanzministerium werden Möglichkeiten angeboten,

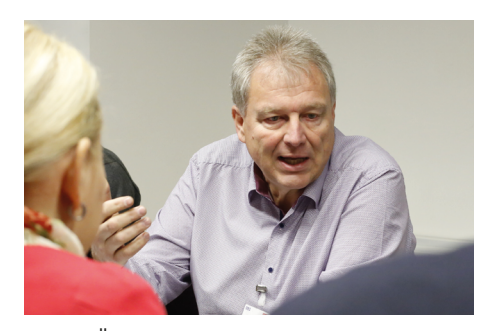

FWVPRÄS Armin Blutsch beim BMF-Gespräch.

gesamte Listen zu übermitteln, die aber nur von EDV-Experten genutzt werden können. Die Empfehlung seitens des Ministeriums, dass sich die Feuerwehr Softwarelösungen aus Spendengeldern ankauft, um hoheitliche Administrationsarbeit zu leisten, wird seitens der Feuerwehr nicht unterstützt.

Der ÖBFV arbeitet derzeit an einer Möglichkeit, wie Feuerwehren eine große Anzahl von Spenden mit möglichst wenig Aufwand übermitteln können. Sobald hierzu eine Lösung in Sicht ist, wird dies über **FEUERWEHR.AT** und die Landesfeuerwehrverbände kommuniziert. Die nächste Information dazu wird es spätestens zum Jahreswechsel geben.

#### *70 % der Feuerwehren noch nicht angemeldet!*

Rund 70 % aller Freiwilligen Feuerwehren haben sich per 24. November noch nicht bei FinanzOnline registriert. Daher appellieren wir nochmals an alle Feuerwehrkommandanten, die ihnen zugestellten Zugangsdaten für das Erstlogin zu verwenden und sich bei Finanz-Online zu registrieren. (Anleitung siehe **FEUERWEHR.AT**.-Ausgabe 11/2017 und in einem Erklär-Video unter: **bit.ly/erstlogin**) Im Jänner und Februar 2018 dann ist die verpflichtende Übermittlung der Spenden durchzuführen.

#### *INFO: Verlust der FINANZ-ONLINE-Zugangsdaten*

Feuerwehren, die noch keinen Finanz-Online-Zugang erhalten oder diesen verloren haben, wenden sich entweder an das Finanzamt 1/23 oder an jedes Finanzamt in der Nähe. Sollten schon Codes vergeben gewesen sein, muss das Zurücksetzen beantragt und der "neue" Vertreter der Feuerwehr genannt werden. Rechtliche Grundlage ist die FinanzOnline-Verordnung, die bezüglich Vollmachten und Vergabebedingungen einzuhalten ist. Die Infocenter der Finanzämter helfen gerne weiter. Als Nachweis für den "neuen Vertreter / Kommandanten" der Feuerwehr ist nach Aussage des Finanzministeriums die Bestellungsurkunde zum Kommandanten zzgl. Personalausweis/Reisepass entweder persönlich, oder per RSA-Brief vorzuweisen.